### *1 - Title Slide: The Flip Intro Section 1*

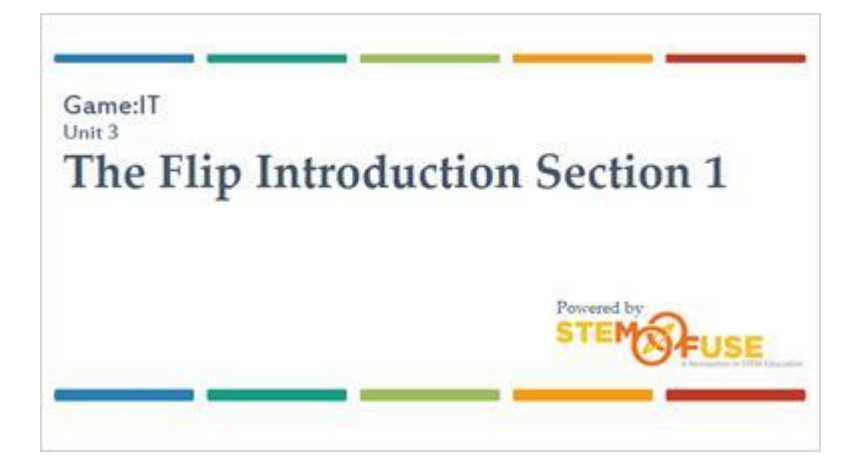

### *2 - Introduction*

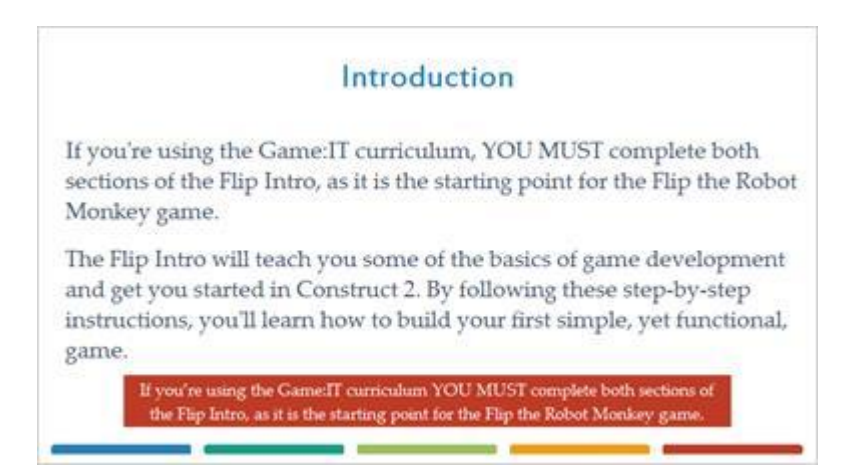

# *3 - New Empty Project*

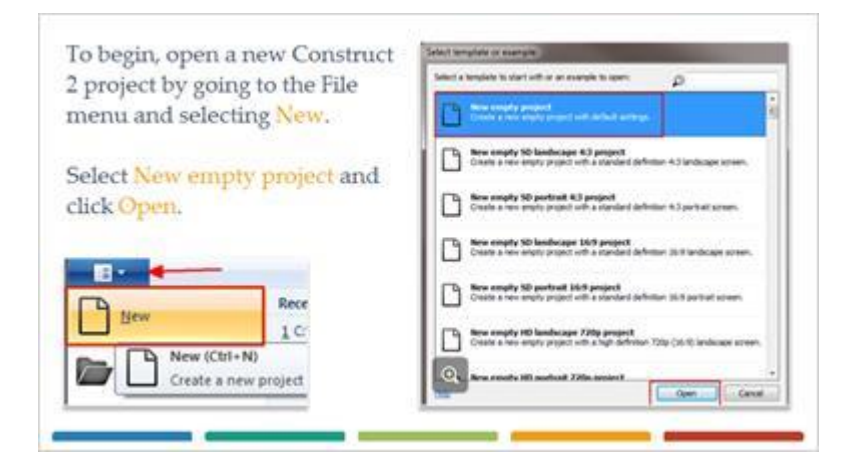

### *4 - Properties*

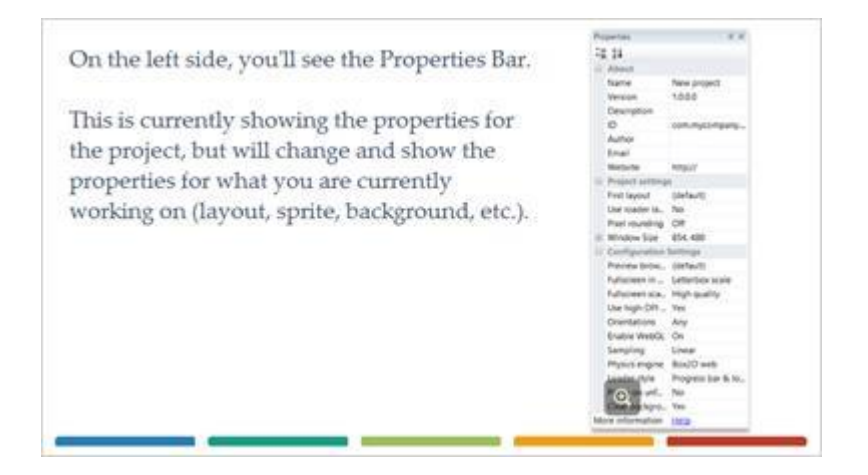

### *5 - Naming Your Game*

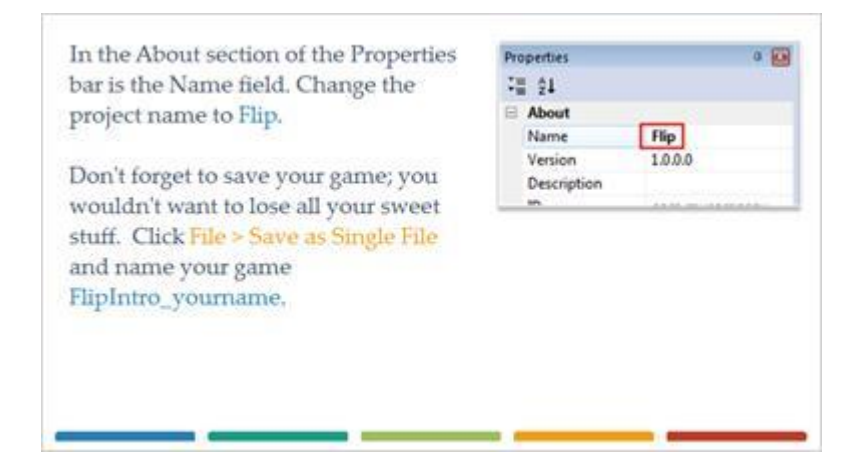

# *6 - Window Size Settings*

Still in the Properties bar, change the Window Size (in the Project settings section) to a width of 1280 and height of 720. Both of these numbers are using pixel units.

You can do this by typing the comma separated numbers in the Window Size box, or by expanding the Window Size property by clicking the + symbol and typing the width and height in their respective boxes.

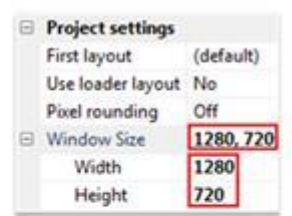

### *7 - Layouts*

Now that the window size is set, Projects  $9<sub>0</sub>$ you'll want to set the size of the △ E Flip\* layout to 1280 x 720, as well. To a **Dir** Layouts do this, go to the Projects bar Layout 1 (located on the right side) and **A Direction** Event sheets click on Layout 1 from inside the Event sheet 1 Layouts folder. **Pro.** Ablant A. mas

#### *8 - Game And Layout Properties*

Just like in the Project settings, you need to change the Name and Layout Size. Change the Name to Game and the Layout Size to 1280 x 720. This can also be entered by typing the comma separated numbers in the Layout Size box, or by expanding the Layout Size property by clicking the + symbol and typing the width and height in their respective boxes.

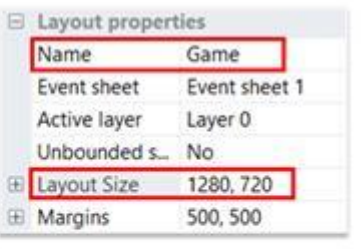

#### *9 - Layout*

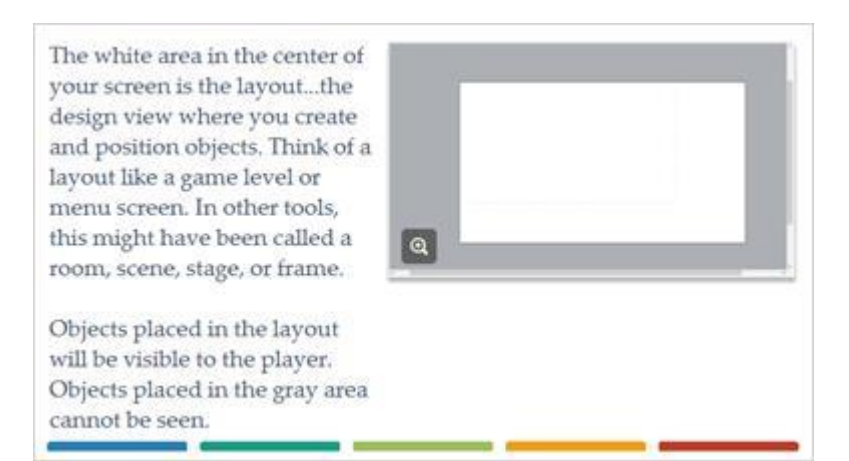

### *10 - Basic Level Setup and Gameplay*

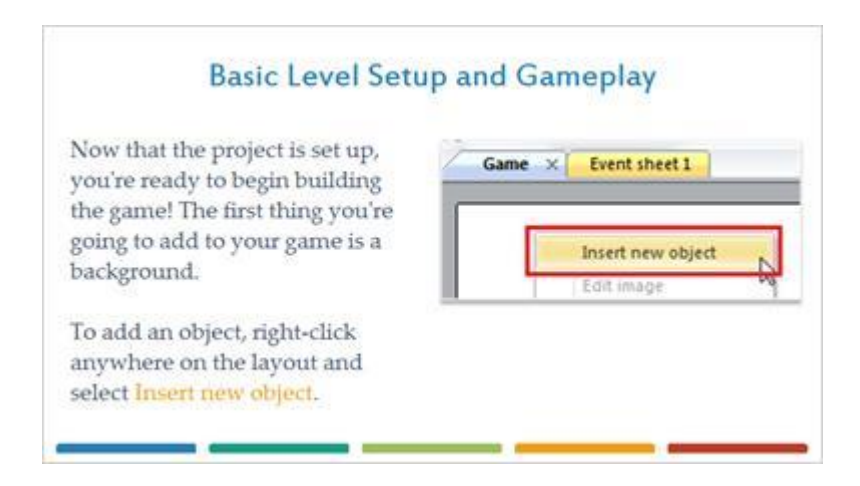

## *11 - Tiled Background Object*

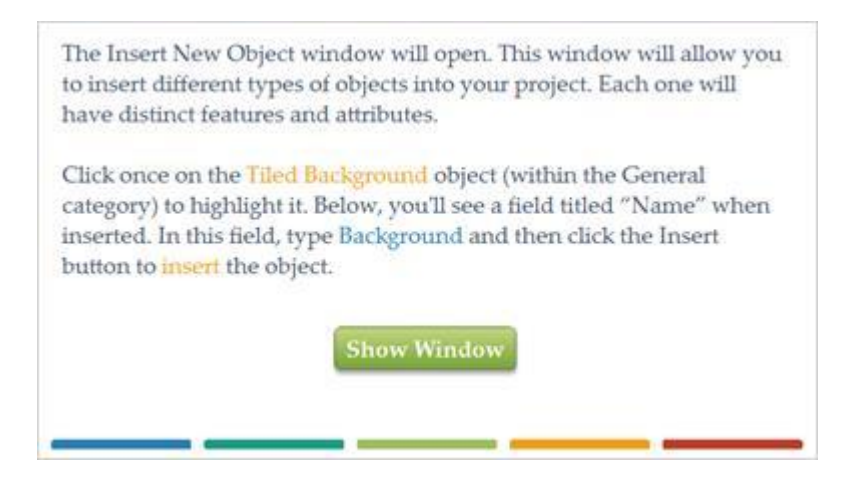

# **Background Image (Slide Layer)**

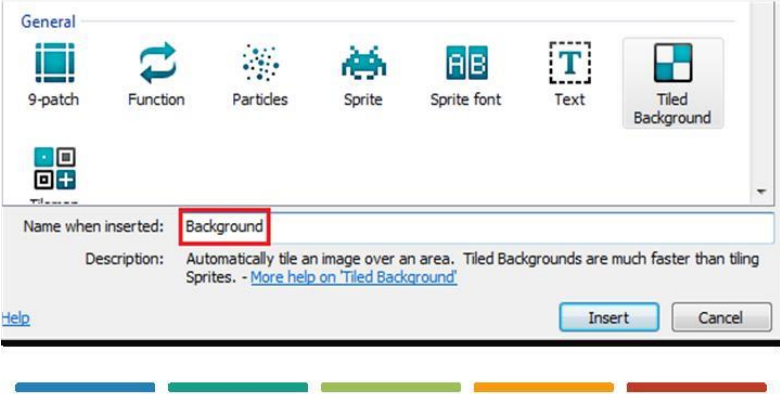

### *12 - Tile Backgrounds*

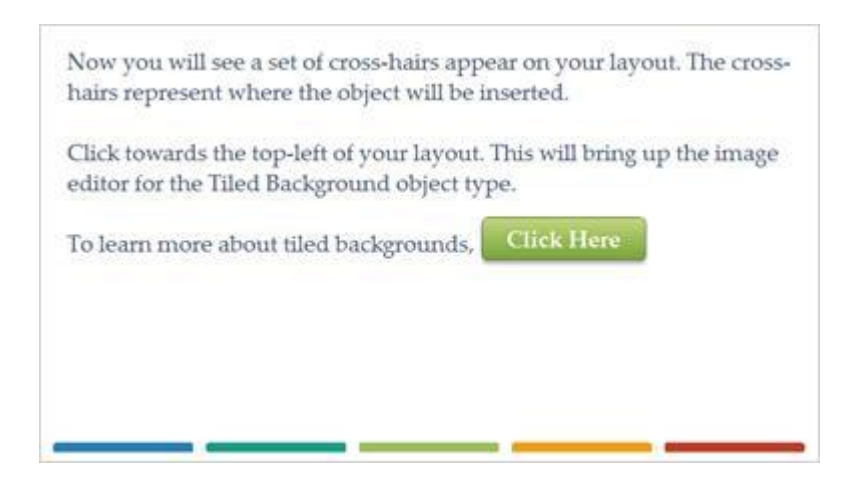

#### *13 - Load Image*

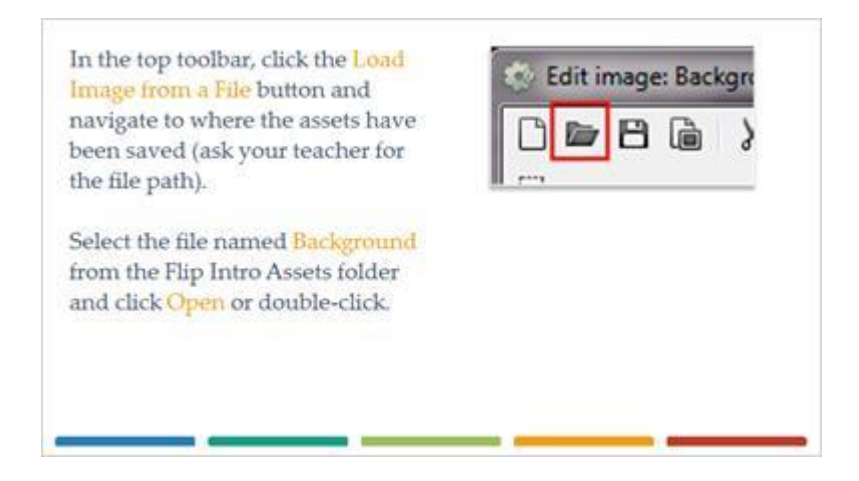

### *14 - Background Image*

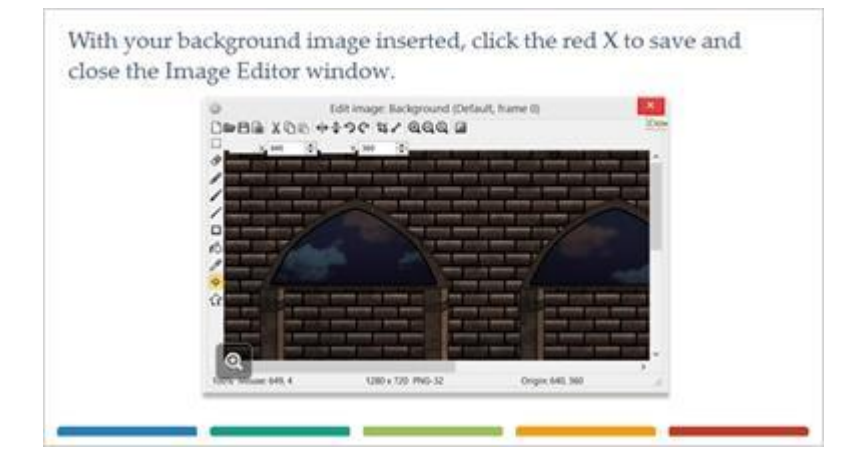

#### *15 - Background Positioning*

Click on the Background object in the layout to select it. Notice the Properties bar now shows the properties for the background. Change the Size to 1280, 720 and the Position to (0,0).

Construct 2's positioning starts at the topleft corner at  $X = 0$  and  $Y = 0$  (0,0). By setting the background object's position to 0,0, this will place the background object's top-left pixel in that position.

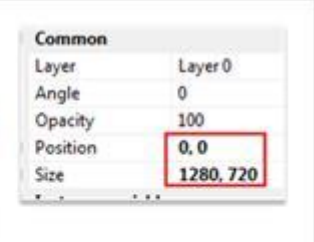

#### *16 - Layers*

You can see that the background now covers the entire layout. Before you add another object to the game, you'll add a new layer to your game. Layers allow you to easily stack multiple objects on top of one another and control how they appear in your game.

Like in Photoshop, you can have more than one layer. The different layers that are common in games are for your Backgrounds, Text, and Sprites.

#### *17 - Layers*

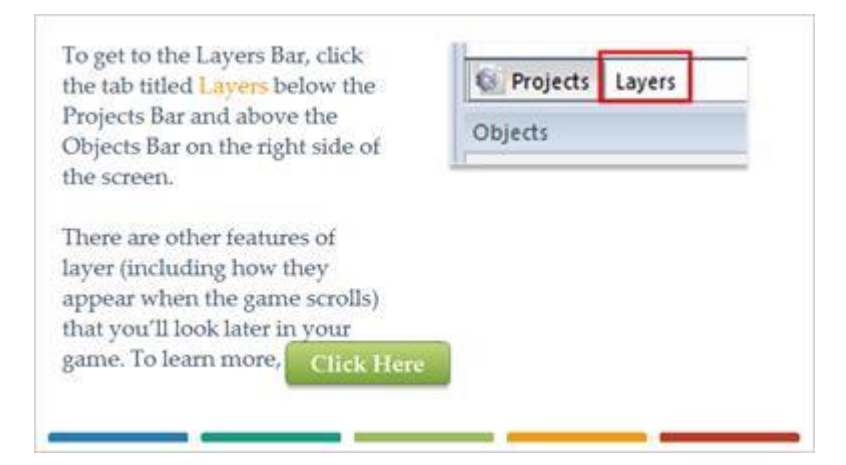

#### *18 - Layers Rename*

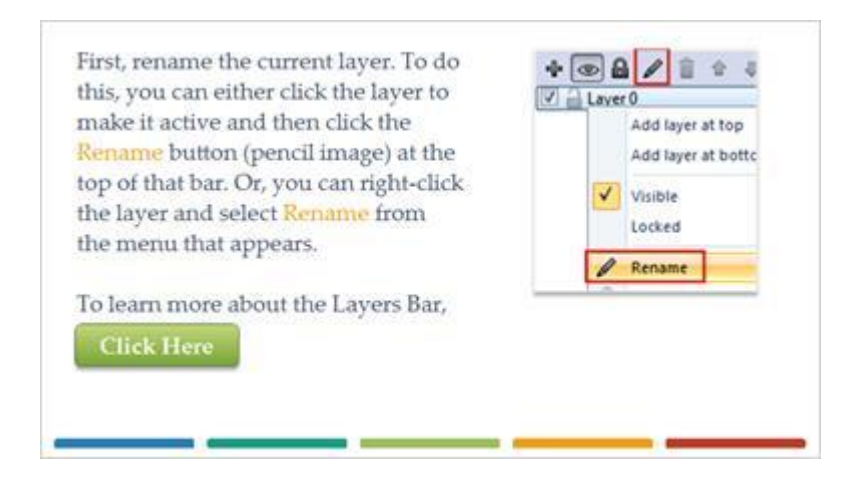

#### *19 - Padlock*

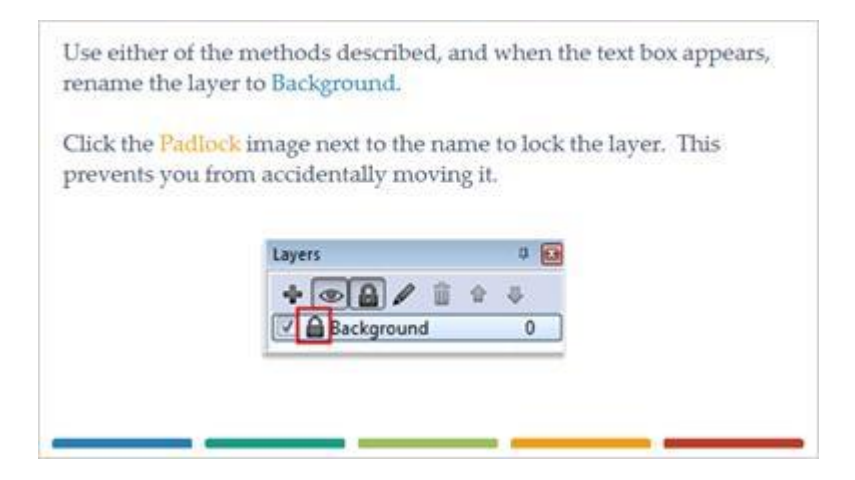

## *20 - Adding A New Layer*

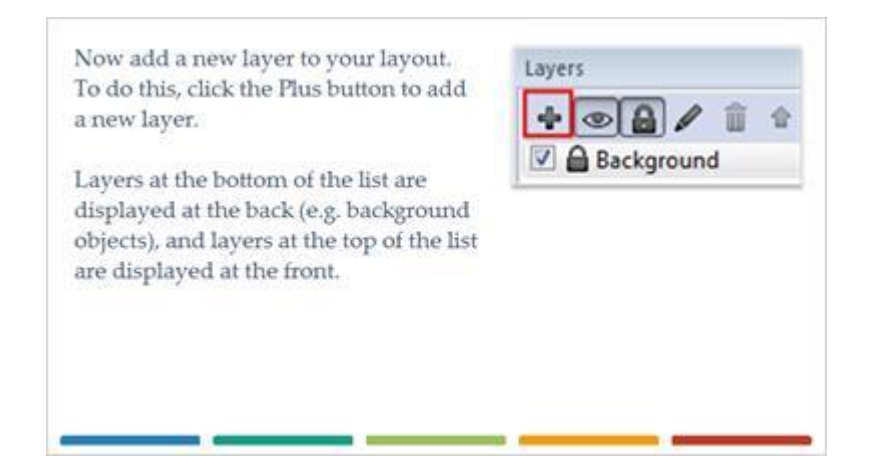

### *21 - Main Layer*

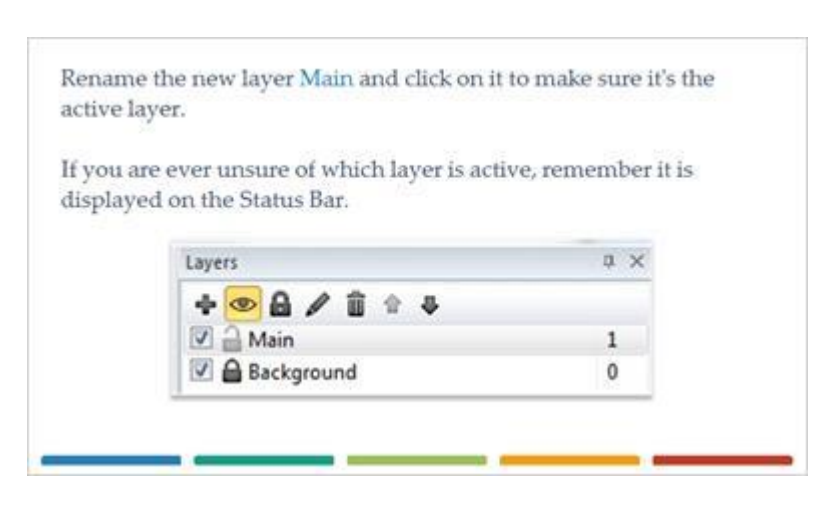

## *22 - Sprite Object*

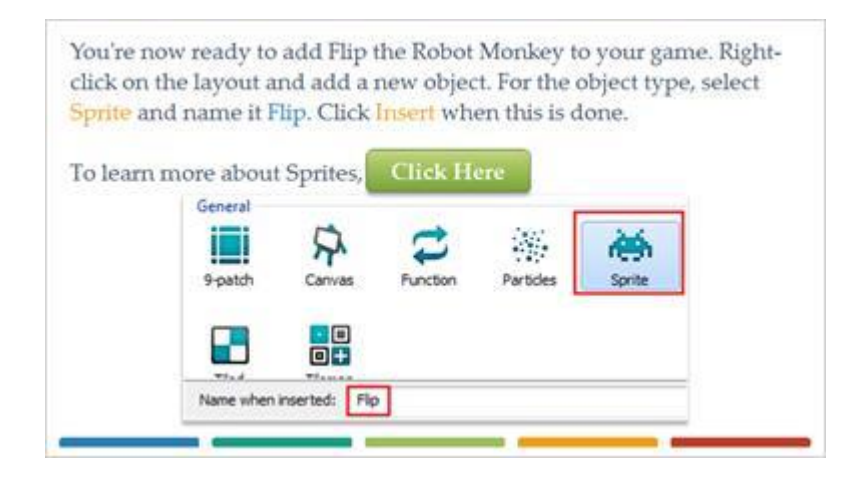

# *23 - Flip Object*

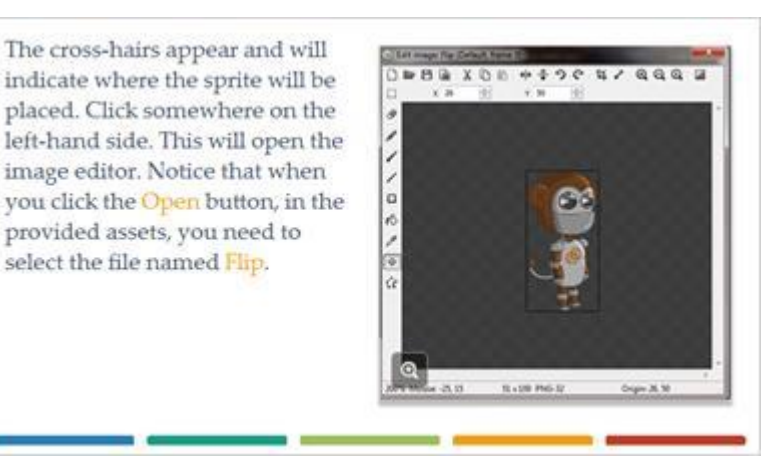

#### *24 - Image Points*

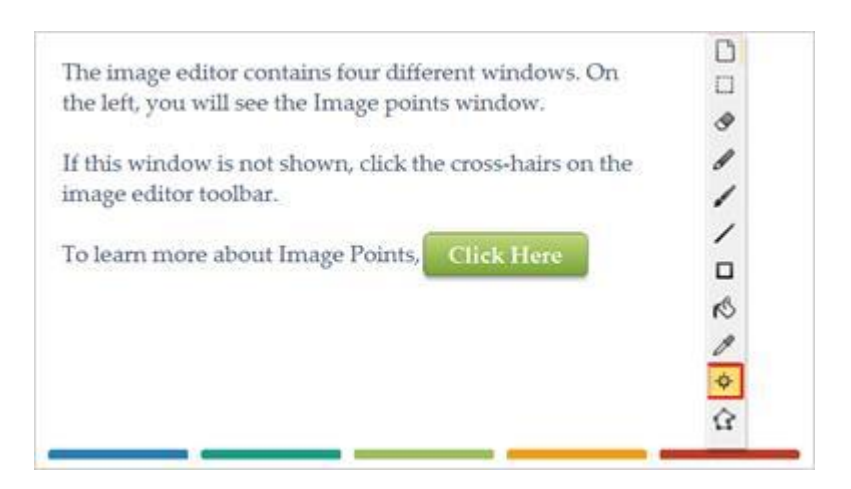

#### *25 - Image Points*

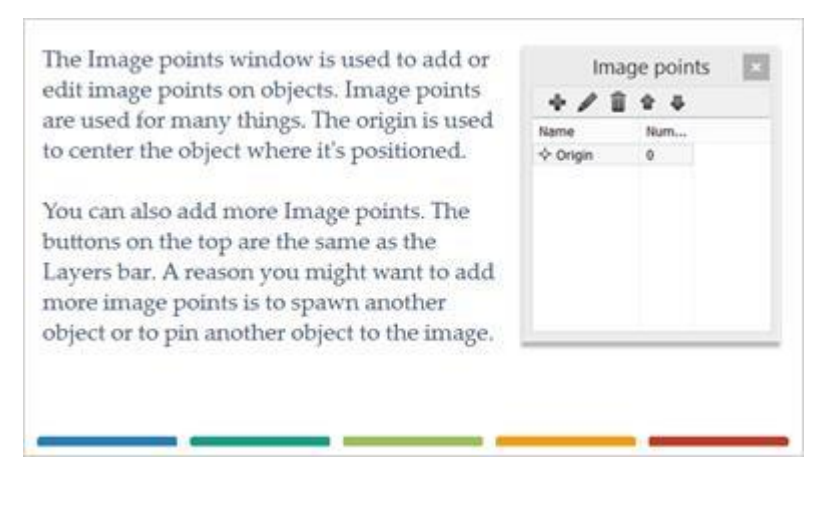

## *26 - Setting Image Points*

An easy way to center Image Points is to go over to the Image Point window, right-click the Image Point that you want to center, go down to Quick assign, and select Middle. A shortcut key to center Image Points is to hit 5 on the Numpad. By default, all Image Points start at the Middle of an object. Arrow down to see the example from the Image Point window. Check your image points any time your image or animations seem to be having issues. Examples of this could be when your animation seems jumpy or the image seems to be glitchy.

**Show Image Points** 

#### **Image Points (Slide Layer)**

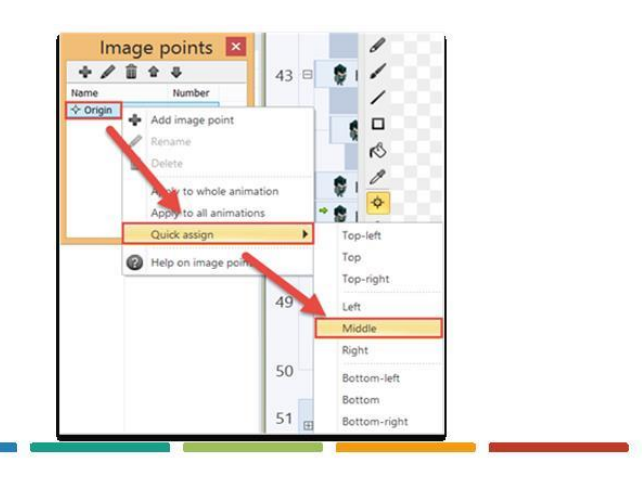

## *27 - Add Animation Frames*

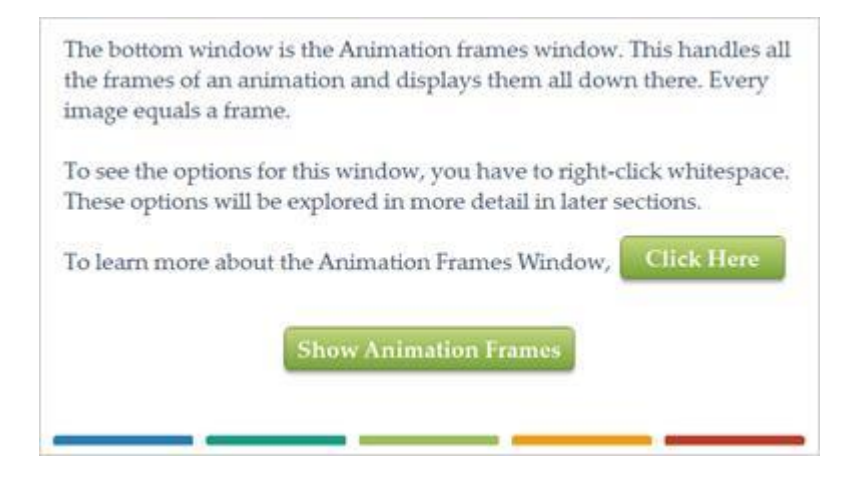

## **Animation Frames (Slide Layer)**

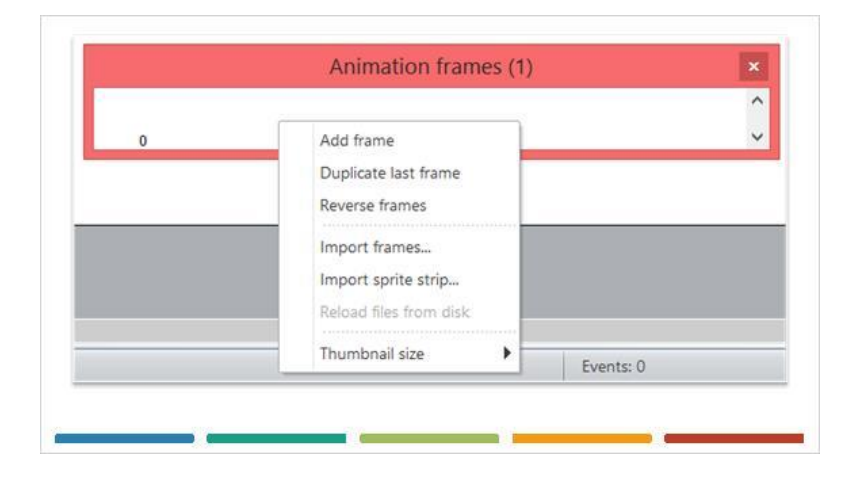

#### *28 - Add Animation*

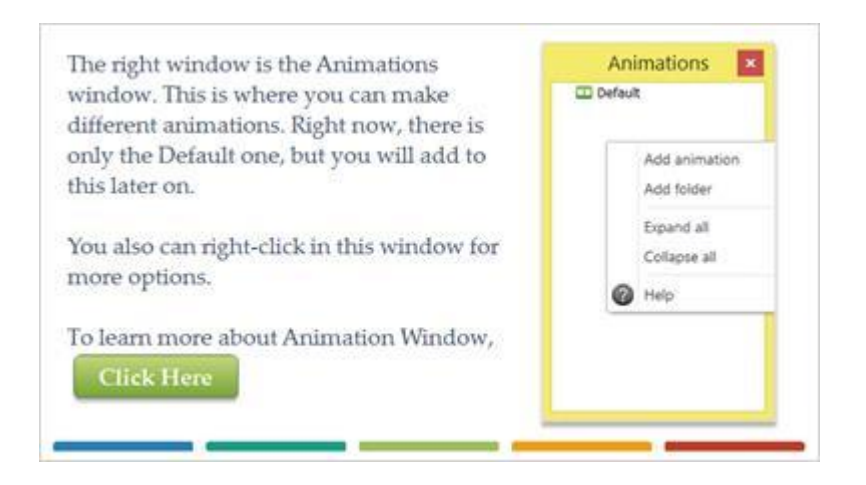

#### *29 - Image Editor*

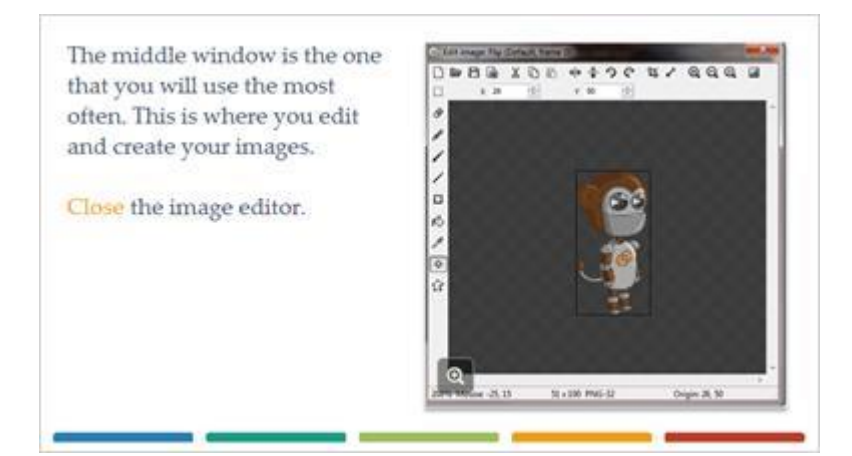

## *30 - Properties*

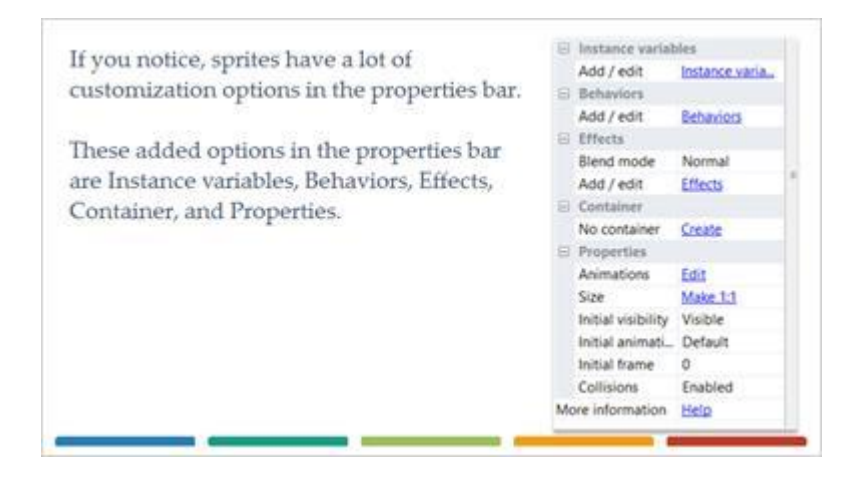

### *31 - Variables, Behaviors, And Effects*

Instance variables are variables that you assign only to certain objects. These can be something like Health, Score, Lives, or Powerups.

Behaviors are preprogrammed functionality for objects. Some examples of these are making an object solid, making an object not able to leave the layout, turret movement, and custom movement.

Effects are special effects that you can add to objects. Some examples are glow, intensity, and lighten. You will mostly use them for text objects.

### *32 - Container And Properties*

The next section is Container. This is something that you will never use, but it basically can put two objects in one place and have one do the movement while the other can swivel to shoot. The container makes objects have separate movements but has them stay together.

Lastly are Properties. For sprite objects, you can turn initial visibility off and change the initial frame for animations. For text, this is where you would change your font, size, and alignment.

## *33 - Behaviors*

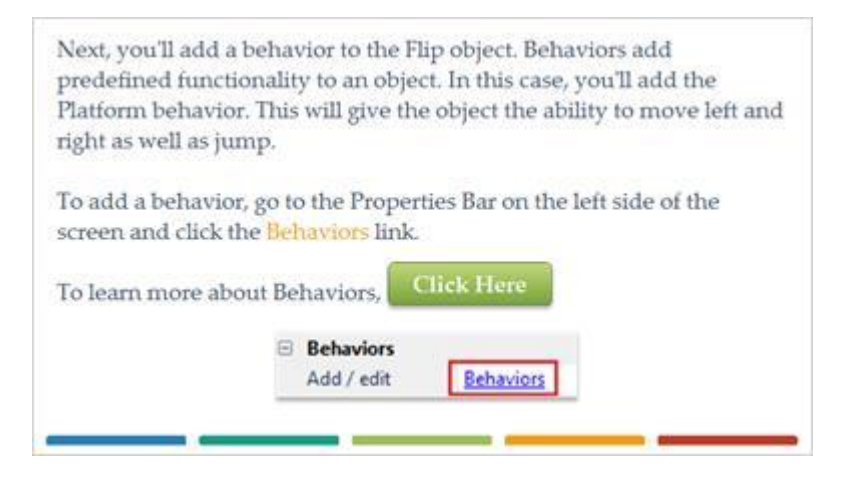

### *34 - Platform Behavior*

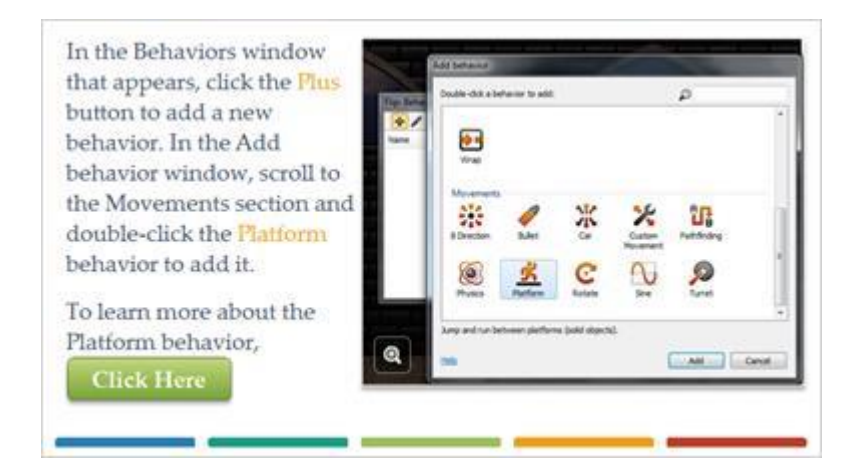

#### *35 - Behavior Window*

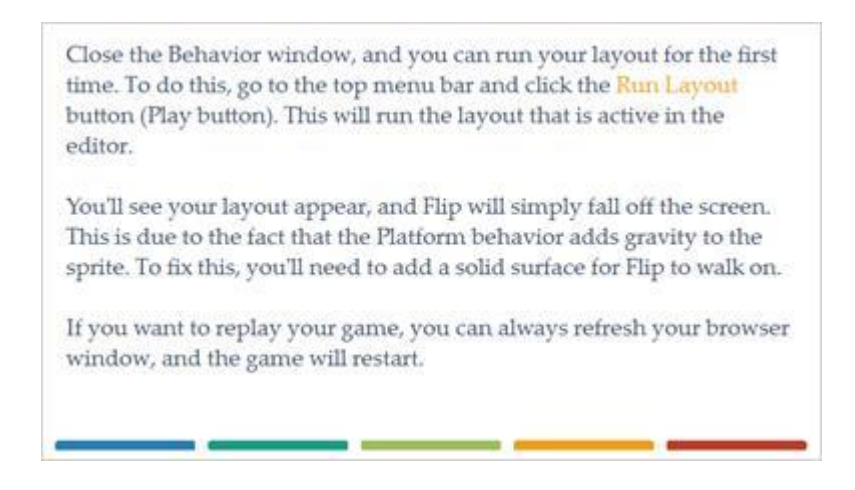

## *36 - Ground Sprite*

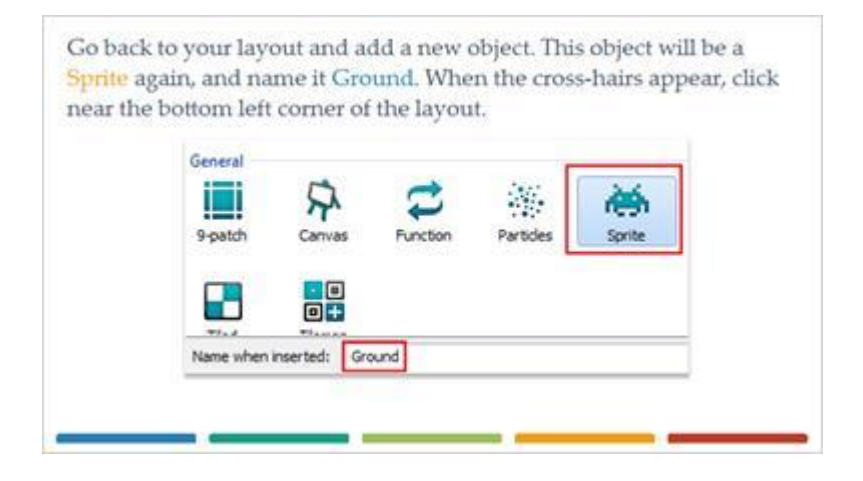

### *37 - Ground File*

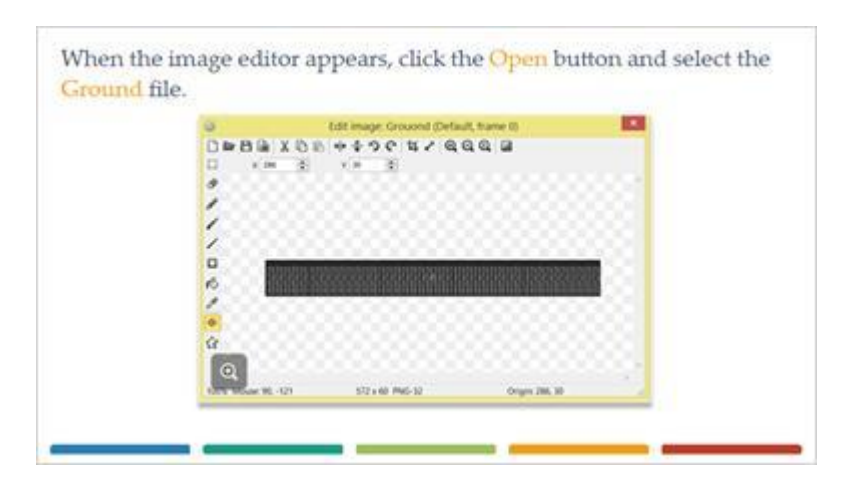

### *38 - Ground Image Points*

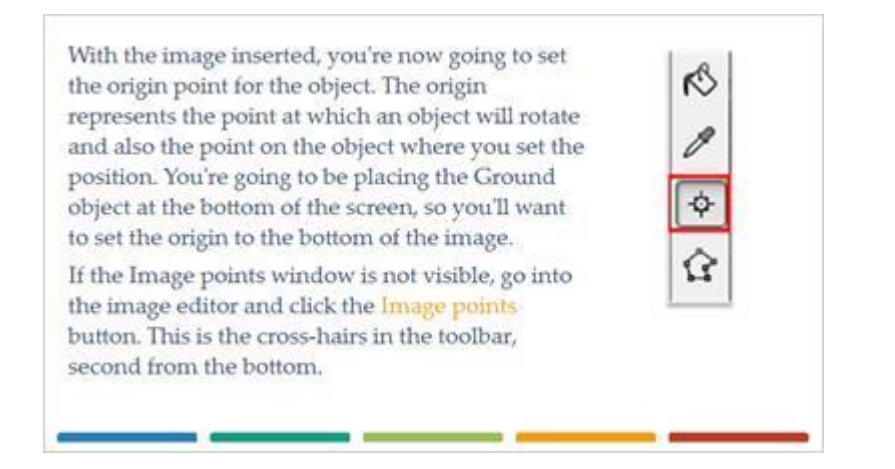

# *39 - Quick Assign Image Points*

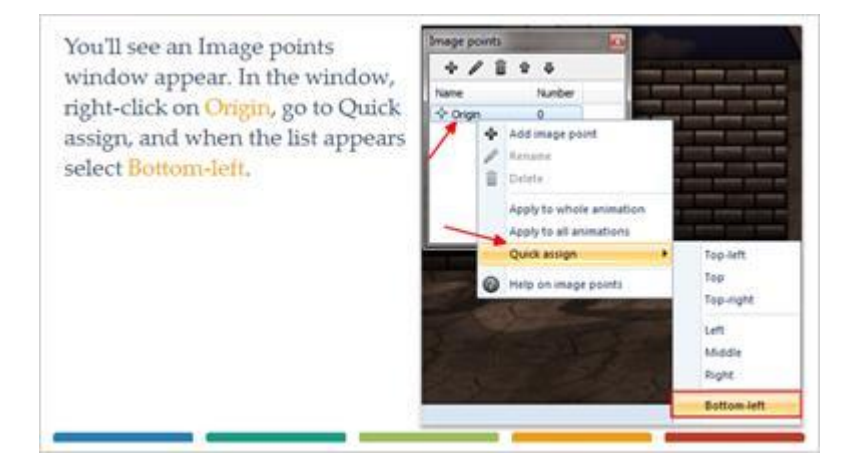

#### *40 - Ground Position*

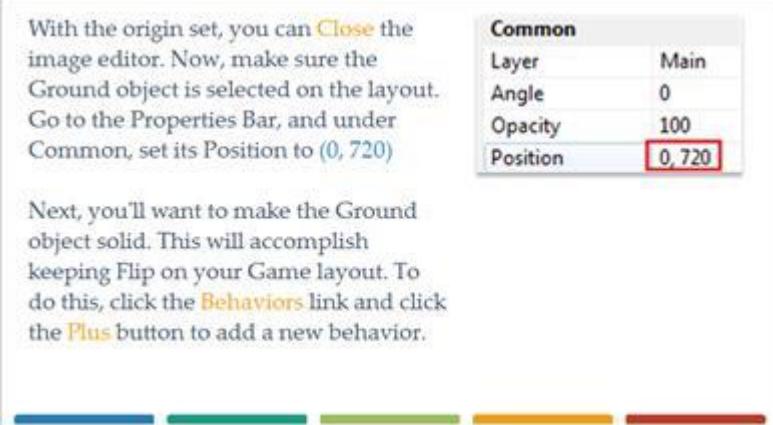

## *41 - Solid Behaviors*

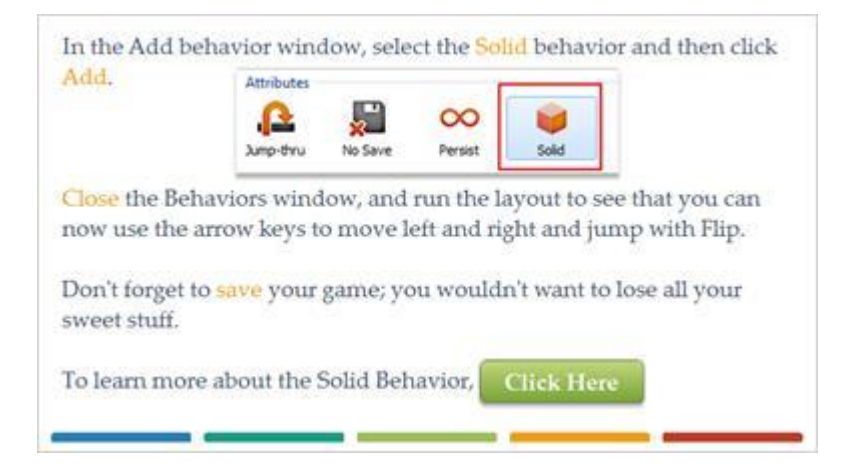

# *42 - Success*

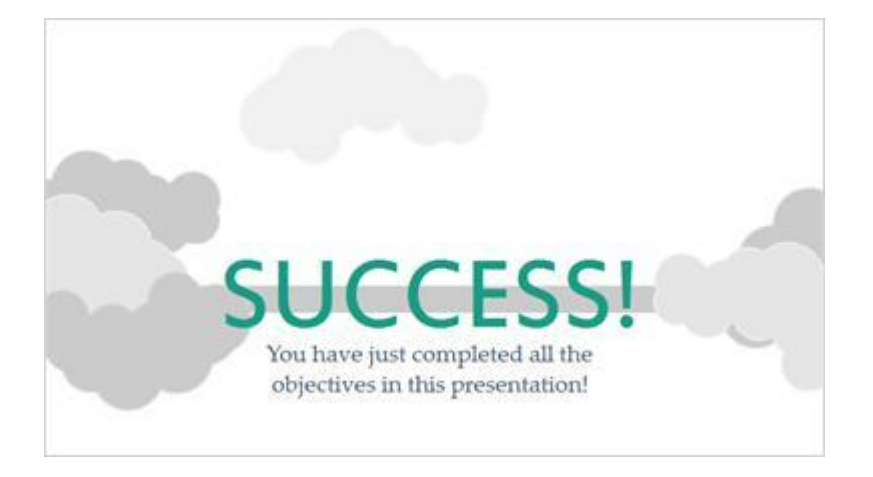